# Seeeduino Lotus v1.0

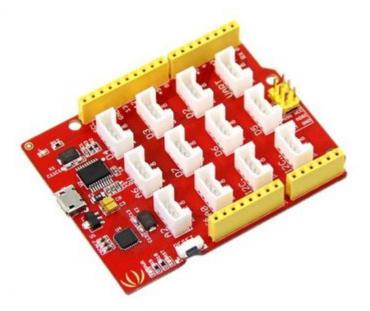

### Introduction

Seeeduino Lotus is an ATMEGA328 Microcontroller development board. It is a combination of Seeeduino and Base Shield. It used Atmel ATMEGA328P-MU and CH340. ATMEGA328P-MU is a high performance, low power AVR 8-Bit Microcontroller. CH340 is an USB bus converter chip that can realize an USB to serial interface. Seeeduino Lotus has 14 digital input/output (6 of which can output PWM) and 7 analog input/output, a micro USB connection, an ICSP header, 12 Grove connections, a reset button.

### Specification

- Microcontroller: ATmega328P-MU
- Operating Voltage: 5V
- Digital I/O Pins:14
- PWM Channels:6
- Analog Input Channels:7
- DC Current per I/O Pin: 40 mA
- Flash Memory: 32 KB (ATmega328P-MU)
- RAM: 2 KB (ATmega328P-MU)
- EEPROM:1 KB (ATmega328P-MU)
- Clock Speed:16 MHz

### **Interface Function**

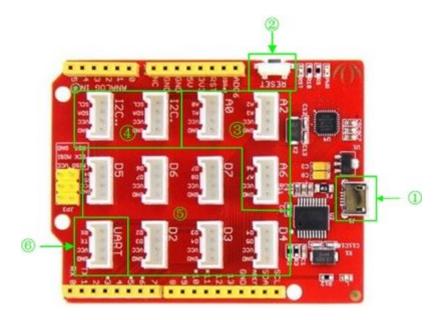

- ① : Micro USB
- ② : Reset button
- ③ : Analog Ports: Analog sensors can return readings ranging from 0 to 1023.Compared with digital sensors that only return 0 or 1, analog readings are more detailed and precise.
- ④ : I2C Ports:I2C is a low-speed bus protocol that transfers data via two wire : SCL and SDA . SCL is the clock line that synchronizes data transfer over the I2C bus, and SDA is data line.
- (5) : Digital Ports: Normally, they are used when reading a digital sensor that only outputs 0 or 1, or turning on or off an actuator.
- (6) : UART Port:we can control serial device by this port.

## **Driver Install**

Seeeduino Lotus is used CH340 to download .It need to install driver.

#### Windows/Linux

Totally compatible with serial application program in computer endpoint Windows operation system

- 1)You plug it to computer by USB Port.
- 2)Wait a minute, you can find it in Device Manager.
- 3)If you can not find the port, please download Driver from <u>Here</u>

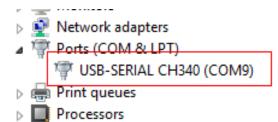

#### Mac OS

Driver download: <u>http://www.wch.cn/downloads.php?name=pro&proid=178</u>

### Usage

We will show how to used Seeeduino Lotus.

#### **Hardware Installation**

- 1) Part lists:Seeeduino Lotus v1.0、Grove LCD RGB Backlight、Grove I2C FM Receiver、Grove Button、Grove Rotary Angle Sensor.
- 2) Hardware linking is very easy, Grove LCD RGB Backligt and Grove I2C FM Receiver are I2C communication,Grove Button is digital input,Grove Rotary Angle Sensor is analog input,so you can link it as show.

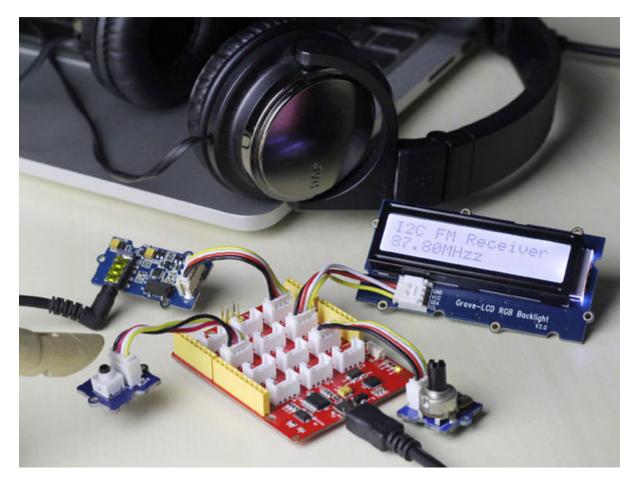

#### **Software Part**

- 1)You can download the demo code in github, click <u>here</u>.
- 2)If you don't know How to install Arduino Library, please click Here
- 3)Open the I2C\_FM\_RGB\_LCD example sketch: File->Examples->Seeeduino\_lotus\_Usage->I2C\_FM\_RGB\_LCD

| File Edit Sketch To                                     | ools Help                   |           |                     |
|---------------------------------------------------------|-----------------------------|-----------|---------------------|
| 00 🗈 🗖                                                  | 😎 Open                      | 2         | 2                   |
| IDO EM DOD                                              | Open                        | Ctrl+O    |                     |
| I2C_FM_RGB_                                             | 01.Basics                   |           | <u> </u>            |
| ≣include <ardui<br>≣include &lt;<b>%ire</b>.</ardui<br> | 02.Digital                  |           |                     |
| #include (Wire.                                         | 03.Analog                   |           |                     |
| #include "rgb_1                                         | 04.Communication            |           |                     |
|                                                         | 05.Control                  |           |                     |
| rgb_lod lod;                                            | 06.Sensors                  |           |                     |
| define BTN                                              | 07.Display                  |           |                     |
| #define ROTATE                                          | 08.Strings                  |           |                     |
| uint16_t gChipI                                         | 09.USB                      | <u></u>   |                     |
| uint8_t RDA5807                                         | 10.StarterKit               |           |                     |
|                                                         | ArduinoISP                  | <u></u>   |                     |
| define I2C_ADD                                          | Arduinoise                  |           |                     |
| -                                                       | AirQuality_Sensor           |           |                     |
| #define READ                                            | Demo code                   |           |                     |
| #define WRITE                                           | EEPROM                      |           |                     |
| () <i>21 - 1884</i>                                     | Esplora                     |           |                     |
|                                                         | Ethernet                    |           | >                   |
|                                                         | Firmata                     |           |                     |
|                                                         | GSM                         |           |                     |
|                                                         | Humidity_Temperature_Sensor |           |                     |
|                                                         | 12C                         |           |                     |
|                                                         | IMU_9D0F_Demo               |           |                     |
| 1                                                       | LiquidCrystal               | · · · · · | Arduine Une en COMS |
|                                                         | MotorDriver                 |           |                     |
|                                                         | MPU6050                     |           |                     |
|                                                         | NDEF                        | <u></u>   |                     |
|                                                         | NFC_Tag_M24LR6E             |           |                     |
|                                                         | RFBee_master                |           |                     |
|                                                         | Seeeduino_lotus_Usage       |           | I2C_FM_RGB_LCD      |
|                                                         | Servo                       |           | ILC_FW_NOB_CCD      |
|                                                         | Servo                       |           |                     |

• 4)You'll need to select the entry in the Tools > Board menu that corresponds to your Arduino,You need to select Arduino Uno.

| File Edit Sketch To                                             |                                                                                              | - |                                                                                         |  |  |
|-----------------------------------------------------------------|----------------------------------------------------------------------------------------------|---|-----------------------------------------------------------------------------------------|--|--|
| I2C_FM_RGB_<br>#include <arduit<br>#include «Arduit</arduit<br> | Auto Format Ctrl+T<br>Archive Sketch<br>Fix Encoding & Reload<br>Serial Monitor Ctrl+Shift+M |   |                                                                                         |  |  |
| #include (#ire. 1                                               | Board +                                                                                      | • | Arduino Uno                                                                             |  |  |
| #include Trgb_1                                                 | Serial Port +                                                                                |   | Arduino Duemilanove w/ ATmega328                                                        |  |  |
| rgb_lod lod:<br>#define BTN                                     | Programmer >                                                                                 |   | Arduino Diecimila or Duemilanove w/ ATmega168<br>Arduino Nano w/ ATmega328              |  |  |
| #define ROTATE                                                  | A0<br>0;                                                                                     |   | Arduino Nano w/ ATmega168<br>Arduino Mega 2560 or Mega ADK<br>Arduino Mega (ATmega1280) |  |  |
| uint8_t RDA5807P_KEGW[10];                                      |                                                                                              |   | Arduino Leonardo<br>Arduino Esplora                                                     |  |  |
| #define I2C_ADDR<br>#define READ                                | 0×10                                                                                         |   | Arduino Micro<br>Arduino Mini w/ ATmega328                                              |  |  |
| #define WRITE 0                                                 |                                                                                              |   | Arduino Mini w/ ATmega168                                                               |  |  |
|                                                                 |                                                                                              |   | Arduino Ethernet                                                                        |  |  |
| <                                                               |                                                                                              |   | Arduino Fio                                                                             |  |  |
|                                                                 |                                                                                              |   | Arduino BT w/ ATmega328                                                                 |  |  |
|                                                                 |                                                                                              | 3 | Arduino BT w/ ATmega168                                                                 |  |  |
|                                                                 |                                                                                              |   | LilyPad Arduino USB                                                                     |  |  |
|                                                                 |                                                                                              |   | LilyPad Arduino w/ ATmega328                                                            |  |  |
|                                                                 |                                                                                              |   | LilyPad Arduino w/ ATmega168                                                            |  |  |
| t)                                                              |                                                                                              |   | Arduino Pro or Pro Mini (5V, 16 MHz) w/ ATmega328                                       |  |  |
|                                                                 |                                                                                              |   | Arduino Pro or Pro Mini (5V, 16 MHz) w/ ATmega168                                       |  |  |
|                                                                 |                                                                                              |   | Arduino Pro or Pro Mini (3.3V, 8 MHz) w/ ATmega32                                       |  |  |

• 5) Select the serial device of the Arduino board from the Tools | Serial Port menu.

| <u></u>                                 | I2C_FM_RGB_LCD   A                                                       | Arduino 1.0.5          | -r2 |             |         |
|-----------------------------------------|--------------------------------------------------------------------------|------------------------|-----|-------------|---------|
| File Edit Sketch To                     | ols Help                                                                 |                        |     |             |         |
| I2C_FM_RGB_<br>#include (Arduir         | Auto Format<br>Archive Sketch<br>Fix Encoding & Reload<br>Serial Monitor | Ctrl+T<br>Ctrl+Shift+M |     |             | 2       |
| #include (Wire.)                        | Board                                                                    | ,                      |     |             |         |
| #include "rgb_l                         | Serial Port                                                              | ,                      | -   | COM5        | ]       |
| rgb_lod lod:<br>#define BTN             | Programmer<br>Burn Bootloader                                            | •                      |     |             | 14      |
| #define ROTATE                          | AD                                                                       |                        |     |             |         |
| uint8_t RDA5807P_RI<br>#define I2C_ADDR | 0x10                                                                     |                        |     |             |         |
| #define READ                            | 1                                                                        |                        |     |             |         |
| #define WRITE                           | 0                                                                        |                        |     |             |         |
| <                                       | • ••                                                                     |                        |     |             | >       |
|                                         |                                                                          |                        |     |             |         |
|                                         |                                                                          |                        |     |             |         |
| 10                                      |                                                                          |                        | A   | irduino Uno | on COM5 |

• 6) Now, simply click the "Upload" button in the environment. Wait a few seconds - If the upload is successful, the message "Done uploading." will appear in the status bar.

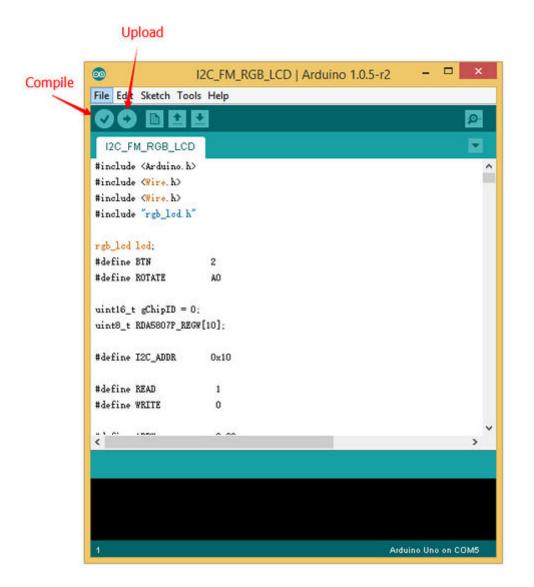

## **Bug Report**

• The silk printed near the D5 Grove connector has an error. The D4,D5 should be D5,D6. We will fix this error asap.

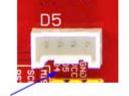

It should be D5,D6

## Resource

- <u>[Seeeduino Lotus Eagle file]</u>
  <u>[Seeeduino Lotus bootloader]</u>
  <u>[Seeeduino Lotus PDF file]</u>